# "陕西养老保险"手机 APP 系统 生存认证操作指南

# 一、下载方式和地址

本人或者亲友通过百度搜索、手机应用商店或者直接扫描下 面二维码下载"陕西养老保险"手机 APP 系统。

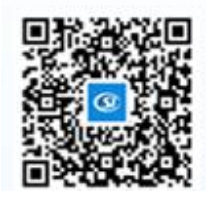

二、注册步骤

1、本人社保卡(社保功能)已激活的,可以免注册,直接 选择"社保卡登录"。 2、非社保卡用户,首次使用 APP 必须进行注册(一个手机

号码只可注册一次),注册步骤如下:

第一步:打开"陕西养老保险"APP,进入登录页面,点击 "免 费注册",进入手机号码验证页面。

第二步:填写手机号码,在第二行的"验证码"栏输入图形 验证码。点击"发送验证码",收到验证短信后,在第三行的"验 二、注册步骤<br>1、本人社保卡(社保功能)已激活的,可以免注册,直接<br>选择"社保卡登录"。<br>2、非社保卡用户,首次使用 APP 必须进行注册(一个手机<br>写码只可注册一次),注册步骤如下:<br>第一步:打开"陕西养老保险"APP,进入登录页面,点击"免<br>第一步:打开"陕西养老保险"APP,进入登录页面,点击"免<br>费注册",进入手机号码验证页面。<br>验证码。点击"发送验证码",收到验证短信后,在第三行的"验<br>验证码。点击"发送验证码",收到验证短信后 进入注册信息填写页面。

第三步:填写注册信息。姓名与身份证号码必须真实,需与 身份证信息一致。需设置登录密码,输入两次同样的密码。全部 信息填写完毕后,点击"注册"按钮,完成注册。

第四步: 提示"恭喜您已经注册成功",表示注册成功。点 击"返回登录页面",返回到登录页面。

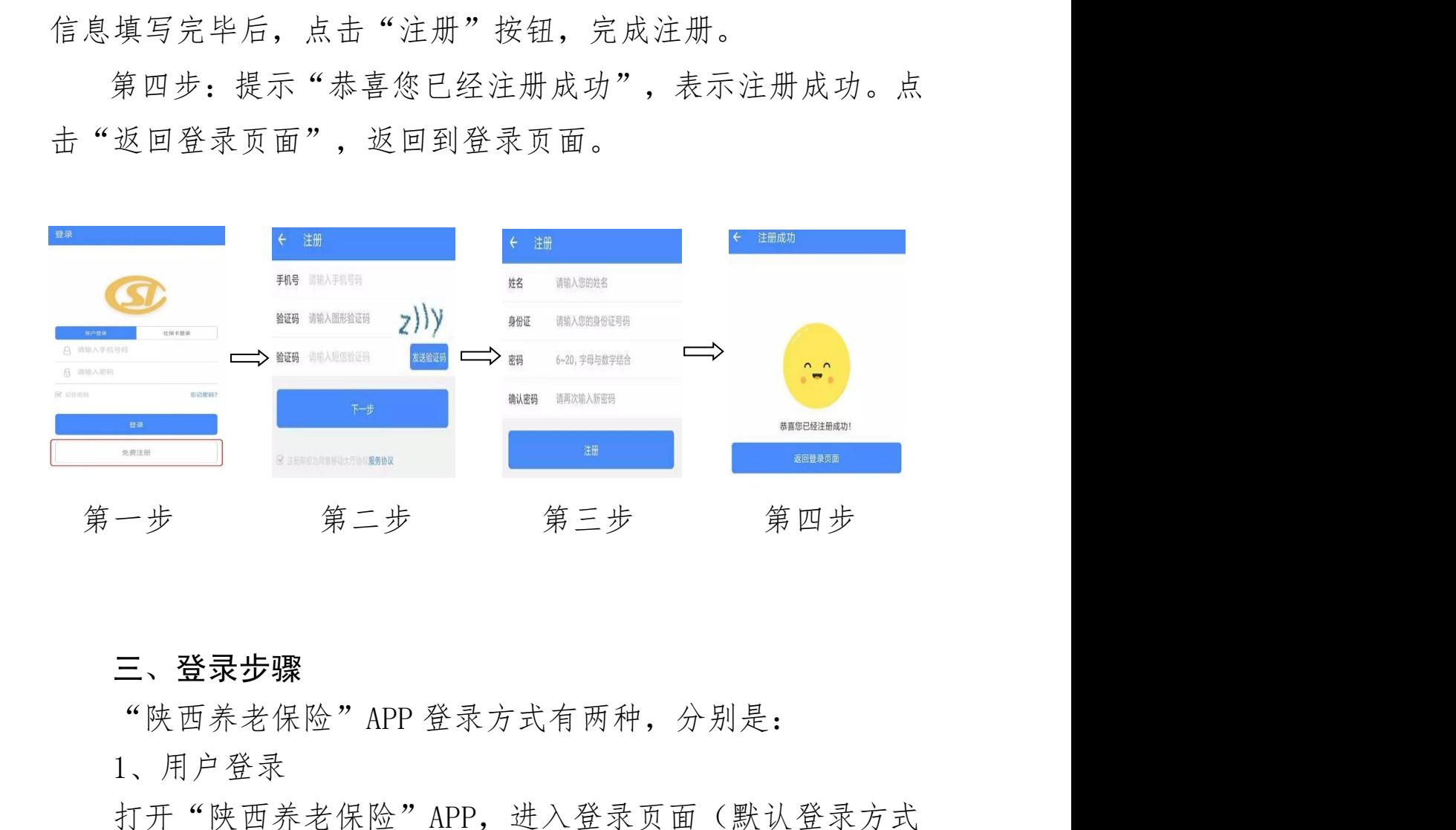

# 三、登录步骤

1、用户登录

打开"陕西养老保险"APP, 进入登录页面(默认登录方式 为"用户登录")。输入已注册的手机号码和密码,点击"登录" 按钮(密码输错 3 次,账户会被锁定,24 小时后自动解锁,或 者通过忘记密码功能重置密码即可解锁)。

2、社保卡登录

输入身份证号码和社保卡密码(即药店购药时的密码)即可 登录。

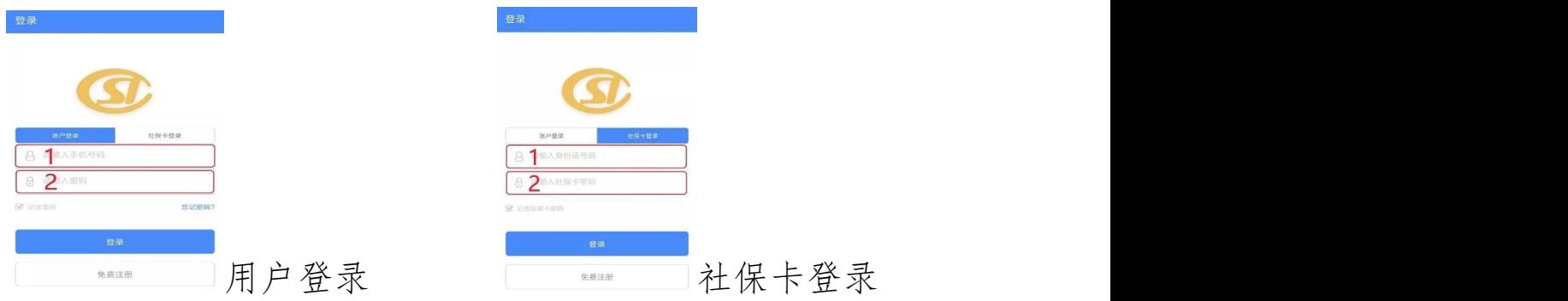

# ☆实名注册

若使用"用户登录",登录成功后,在使用任意功能前,必 须进行实名注册。

第一步:点击"实名注册",软件将自动跳转至实名注册页 面。<br>
<br>  $\frac{1}{2}$ 

第二步:填写姓名和身份证号。填写完毕后点击"开始实名 注册",进入扫描身份证页面。

第三步:将身份证正面放入框内,完成身份证照片采集。

第四步:完成身份证扫描后进入人脸识别页面,请竖直握紧 手机,将面部置于人像空处,按照提示完成实名注册。

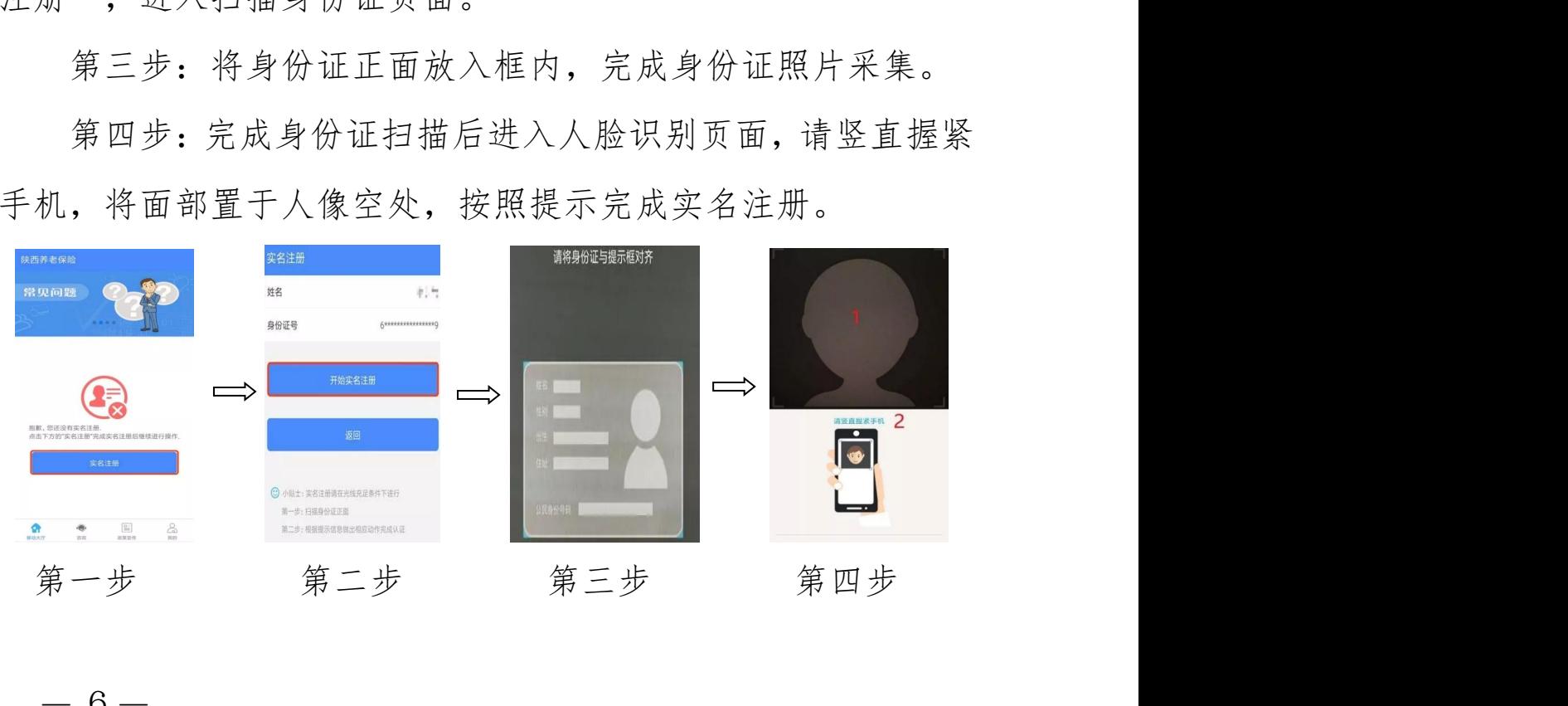

# 四、认证步骤

1、本人自助资格认证

第一步: 打开"陕西养老保险"APP, 点击"我要认证", 进入认证页面。

第二步:输入姓名和身份证号,点击蓝色"确认"按钮,进 入人脸识别页面。

第三步:将脸部置于人像空处,按照提示完成操作。

第四步: 人脸识别成功后, 显示"认证成功", 表示资格认 证完成。

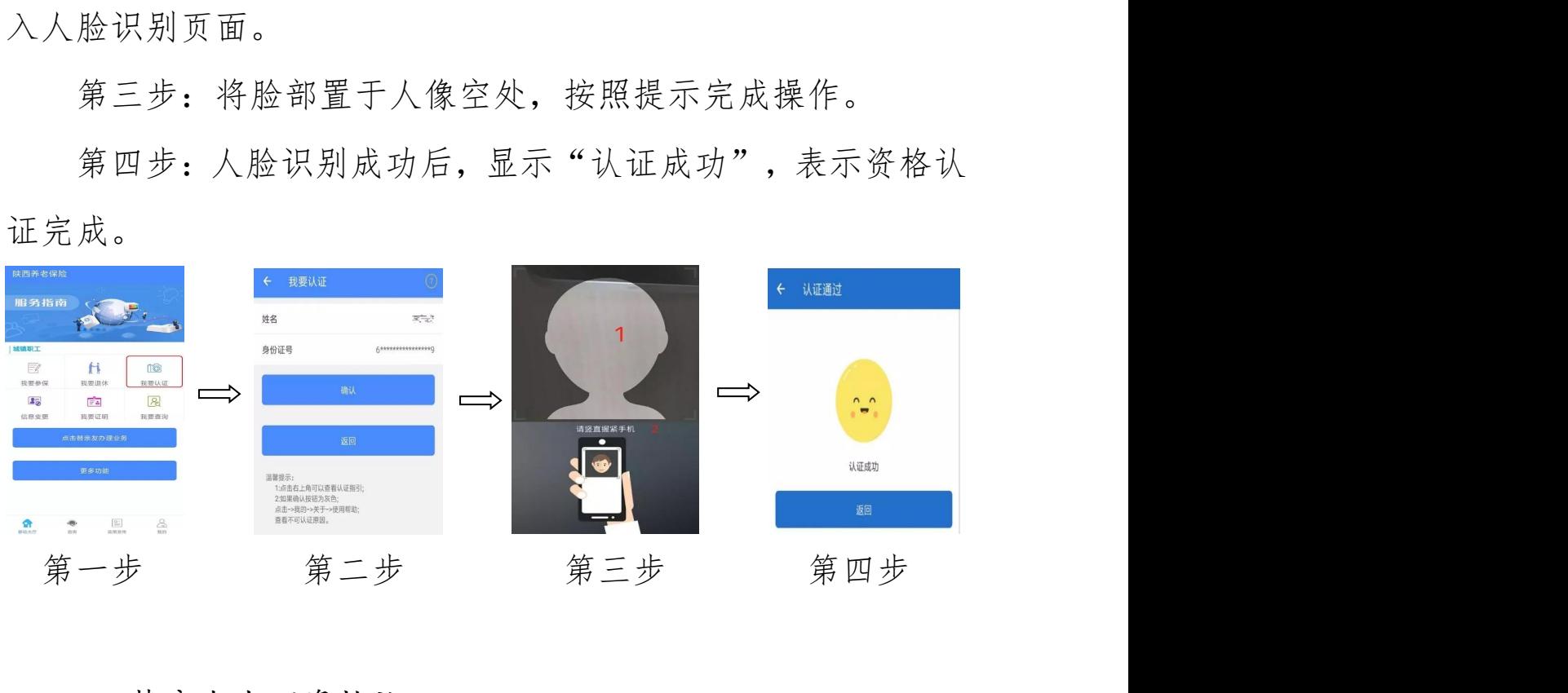

### 2、替亲友办理资格认证

打开"陕西养老保险"APP,点击"点击替亲友办理业务" 按钮,点击右上角图标添加联系人,将亲友添加到联系人列表后, 点击选择需办理资格认证的亲友,按照"本人自助资格认证"的 流程为亲友办理资格认证。

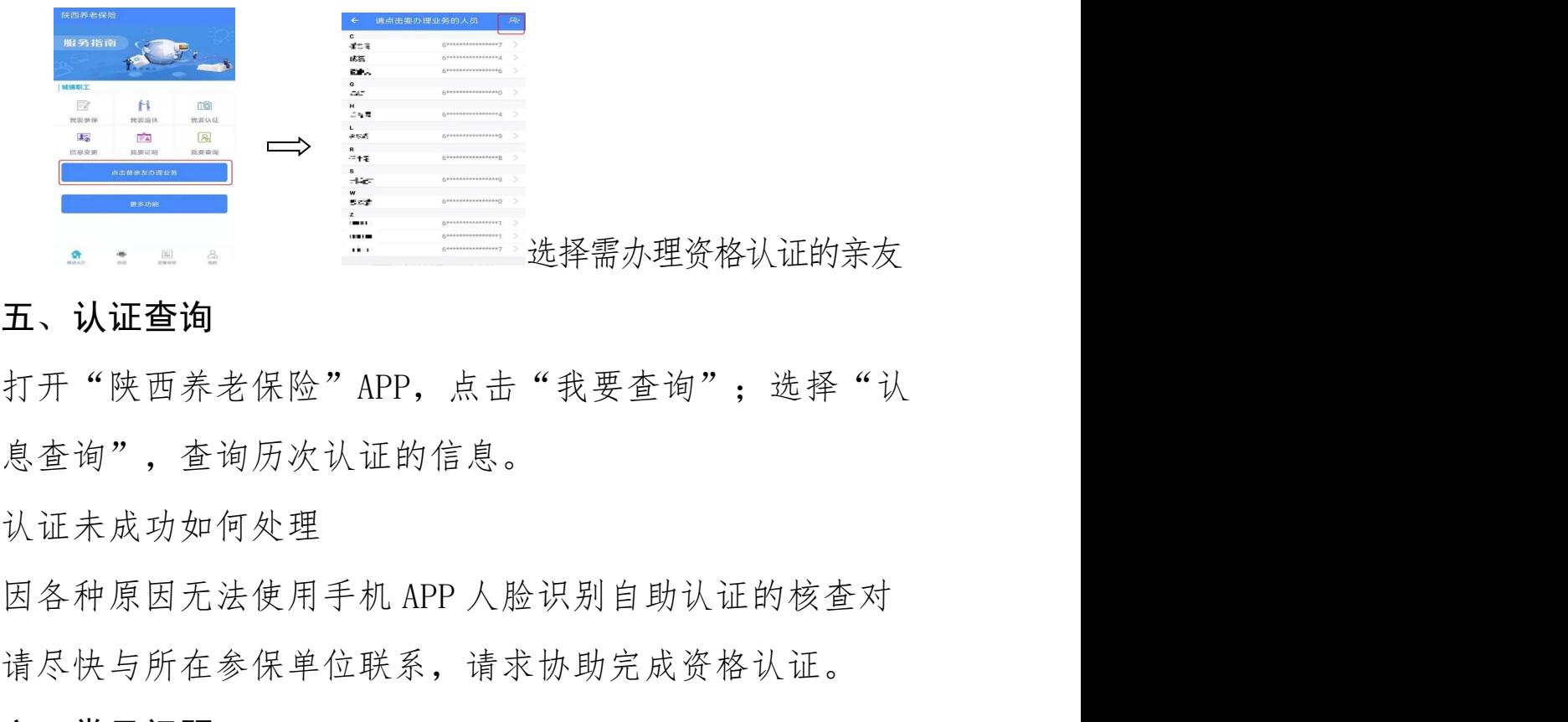

选择需办理资格认证的亲友

### 五、认证查询

打开"陕西养老保险"APP, 点击"我要查询";选择"认 证信息查询",查询历次认证的信息。

认证未成功如何处理

象,请尽快与所在参保单位联系,请求协助完成资格认证。

# 六、常见问题

1、用社保卡方式登录 APP 后,再点资格认证后,弹出"查无 此人信息",是怎么回事? 打开"陕西养老保险"APP,点击"我要查询";选择"认<br>息查询",查询历次认证的信息。<br>认证未成功如何处理<br>因各种原因无法使用手机 APP 人脸识别自助认证的核查对<br>请尽快与所在参保单位联系,请求协助完成资格认证。<br>六、**常见问题**<br>1、用社保卡方式登录 APP 后,再点资格认证后,弹出"查无<br>信息",是怎么回事?<br>社保卡方式登录 APP 着先必须确保社保卡已激活并且保证<br>使用才可以采用此方式登录 APP。 正常使用才可以采用此方式登录 APP。

认证未成功如何处理<br>因各种原因无法使用手机 APP 人脸识别自助认证的核查对<br>请尽快与所在参保单位联系,请求协助完成资格认证。<br>六、常见问题<br>1、用社保卡方式登录 APP 后,再点资格认证后,弹出"查无<br>信息",是怎么回事?<br>社保卡方式登录 APP 但显示"查无此人信息"的,<br>使用才可以采用此方式登录 APP。<br>如果已用社保卡方式登录 APP 但显示"查无此人信息"的,<br>是由于个人信息与社保卡信息不一致引起的,请联系离退休 一般是由于个人信息与社保卡信息不一致引起的,请联系离退休 时所在单位并在对应的养老保险经办机构,确认信息后再登录 APP。 1、用社保卡方式登录 APP 后,再点资格认证后,弹出"查无<br>信息",是怎么回事?<br>社保卡方式登录 APP 首先必须确保社保卡已激活并且保证<br>使用才可以采用此方式登录 APP。<br>如果已用社保卡方式登录 APP 但显示"查无此人信息"的,<br>是由于个人信息与社保卡信息不一致引起的,请联系离退休<br>在单位并在对应的养老保险经办机构,确认信息后再登录<br>如果并未激活社保卡,只能用手机注册并使用 APP。<br>

2、认证登录密码错了 APP 锁住怎么办?现无法登录,咋解 锁? 2、认证登录密码错了 APP 锁住怎么办? 现无法登录, 咋解<br>提示"密码输入错误"三次后, 账户会被锁定, 24 小时后<br>动解锁, 或者通过"忘记密码"功能找回后, 即可解锁。

会自动解锁,或者通过"忘记密码"功能找回后,即可解锁。

3、操作中出现该手机已注册什么原因?

有可能该号码在您使用前已被他人注册,或是您之前已使用 该手机号码进行注册。

解决方法:请点击屏幕右下方"忘记密码",系统将会给正 在注册的手机号码发送一条验证短信,之后重新按操作流程进行 登录即可。

4、认证失败, 说查无此人的原因是什么?

出现"查无此人"的,可能是您的个人信息与系统内信息不 3、操作中出现该手机已注册什么原因?<br>有可能该号码在您使用前已被他人注册,或是您之前已使用<br>该手机号码进行注册。<br><br>解决方法: 请点击屏幕右下方"忘记密码",系统将会给正<br>在注册的手机号码发送一条验证短信,之后重新按操作流程进行<br>登录即可。<br>4、认证失败, 说查无此人的原因是什么?<br>出现"查无此人"的, 可能是您的个人信息与系统内信息不<br>一致, 导致手机 APP 无法从后台提取相对应数据, 请联系离退休<br>可说"查无此人"的, 可能是您的个 时所在单位并在对应的养老保险经办机构,确认信息后再登录 APP。

注:输入个人信息时,请不要使用繁体输入法,会导致后台 无法提取该数据。

5、老人无法完成认证的问题。老人因年事高,存在耳聋或 痴呆,人像认证时不知道配合摇头和张嘴无法完成手机认证或长 年生病卧床不起人面部变形,子女为其操作,但多次都认证不通 过,提示"人脸与对比照片相似度低,请确认是本人后重新操作", 请问这该怎么办?

是示"人脸与对比照片相似度低,请确认是本人后重新操作",<br>这该怎么办?<br>有上述类似因病无法通过手机 APP 完成认证的,请将情况反<br>退休时所在单位, 由单位将情况汇总并上报经办机构, 后续 馈给退休时所在单位,由单位将情况汇总并上报经办机构,后续 将安排进行上门认证。 是示"人脸与对比照片相似度低,请确认是本人后重新操作",<br>这该怎么办?<br>这该怎么办?<br>想休时所在单位,由单位将情况汇总并上报经办机构,后续<br>提计行上门认证。<br>6、本人常年定居国外,无法收到验证码如何认证?请家人<br>认证又无法刷脸怎么办?<br>此次养老保险待遇领取人员资格认证工作主要采用手机APP<br>此次养老保险待遇领取人员资格认证工作主要采用手机APP<br>式进行认证,此方式必须使用本人的中华人民共和国居民二

6、本人常年定居国外,无法收到验证码如何认证?请家人 代替认证又无法刷脸怎么办?

的方式进行认证,此方式必须使用本人的中华人民共和国居民二 代身份证或社会保障卡,而且需要您居住在国内的亲友协助您用 有上述类似因病无法通过手机 APP 完成认证的, 请将情况反馈给退休时所在单位, 由单位将情况汇总并上报经办机构, 后续<br>将安排进行上门认证。<br>各来批评行上门认证。<br>6、本人常年定居国外, 无法收到验证码如何认证? 请家人<br>代替认证又无法刷脸怎么办?<br>此次养老保险待遇领取人员资格认证工作主要采用手机 APP<br>的方式进行认证, 此方式必须使用本人的中华人民共和国居民二<br>代身份证或社会保障卡, 而且需要您居住在国内的亲友协助您用<br>国内的手机号 定时需填写短信验证码,但目前仅国内手机号码可以接收短信验 证码,国外的手机号码无法接收,所以必须用国内的手机号码进 行注册或绑定方可进行认证。)

(1)如果您有居民二代身份证,可由居住在国内的亲友用 国内手机号码注册,本人使用国内亲友注册的账号密码登录后, 按操作流程进行认证。

(2)如果您有社会保障卡,在首次使用社保卡登录时可绑 定国内亲友的手机号码,完成绑定后即可使用社保卡登录,并按 操作流程进行认证。

 $-10-$ 

(3)根据《关于进一步做好领取社会保险待遇资格认证工 (3) 根据《关于进一步做好领取社会保险待遇资格认证工<br>作的通知》(人社险中心〔2019〕46 号)规定: 对于境外居住<br>人员, 人社部联合外交部统一组织采集其基本信息, 统一进行照 人员,人社部联合外交部统一组织采集其基本信息,统一进行照 片建模,引导境外居住人员进行人脸识别自助认证。各地经办机 构将境外居住人员信息汇总报送省基金中心。

7、为什么我的姓名,身份证号,电话都对,而身份认证时" 确认"按钮是灰色,无法认证?

认证按钮为灰色,即不能进行认证,有以下几个原因引起:

(1)此人不是陕西机关事业单位基本养老保险待遇领取人 员。

(2)本年度已经认证通过。可通过我要查询功能下的认证 信息查询,选择要查询的人员,即可出现相关信息。只要查询到 当年度认证成功(不管何种方式认证)的信息,即不能再次认证。 (目前一个自然年度仅需要认证一次)。

(3)如果确认自己是陕西省机关事业单位基本养老保险待 遇领取人员,但没有查询到认证信息,"确认"按钮又是灰色的无 法进行认证,可能是业务系统的姓名/身份证号与身份证上的姓 员。<br>(2)本年度已经认证通过。可通过我要查询功能下的认证<br>信息查询,选择要查询的人员,即可出现相关信息。只要查询到<br>当年度认证成功(不管何种方式认证)的信息,即不能再次认证。<br>(目前一个自然年度仅需要认证一次)。<br>(3)如果确认自己是陕西省机关事业单位基本养老保险待<br>通领取人员,但没有查询到认证信息,"确认"按钮又是灰色的无<br>法进行认证,可能是业务系统的姓名/身份证号与身份证上的姓<br>名/身份证号不一致导致的。您可以根据手机 APP 的提 联系退休时所在的单位到所属机关事业单位养老保险经办机构 修改信息,改完次日即可正常进行认证。